Dell™ W1900 LCD-fjernsyn Brugerhåndbog

Model W1900

### Bemærkninger, meddelelser og advarsler

**BEMÆRK:** En BEMÆRKNING angiver vigtige oplysninger, som du kan bruge for at udnytte fjernsynet optimalt.

MEDDELELSE: En MEDDELELSE angiver enten en mulig beskadigelse af hardware og oplyser dig om, hvordan du kan undgå dette problem.

ADVARSEL! En ADVARSEL angiver en mulig tingskade, legemsbeskadigelse eller død.

Oktober 2004 Udgave A00

Ο

\_\_\_\_\_\_\_\_\_\_\_\_\_\_\_\_\_\_\_\_

**Oplysningerne i dette dokument kan ændres uden forudgående varsel. © 2004 Dell Inc. Alle rettigheder forbeholdes.**

Enhver form for gengivelse uden skriftlig tilladelse fra Dell Inc. er strengt forbudt.

Anvendte varemærker i denne tekst: *Dell* og *DELL*-logoet er varemærker tilhørende Dell, Inc.; *TruSurround XT*, *SRS* og  $\odot$ -symbolet er varemærker tilhørende SRS Labs, Inc.

Andre varemærker og handelsnavne kan bruges i dette dokument til at referere til de entiteter, der gør krav på varemærkerne og handelsnavnene, eller deres produkter. Dell Inc. fraskriver sig enhver interesse i ejendomsret over varemærker og handelsnavne, der ikke tilhører dem.

# Indhold

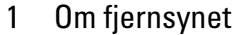

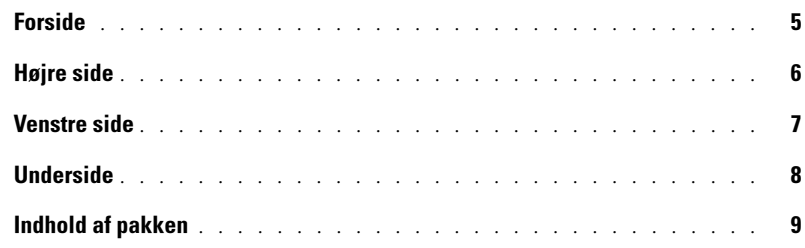

#### [2 Opstilling af fjernsynet](#page-10-0)

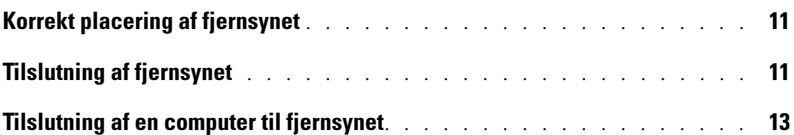

#### [3 Fjernbetjening](#page-18-0)

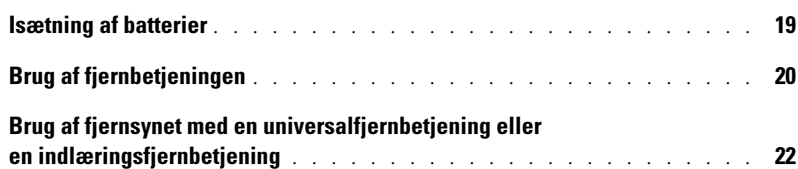

#### [4 Brug af skærmmenuen](#page-24-0)

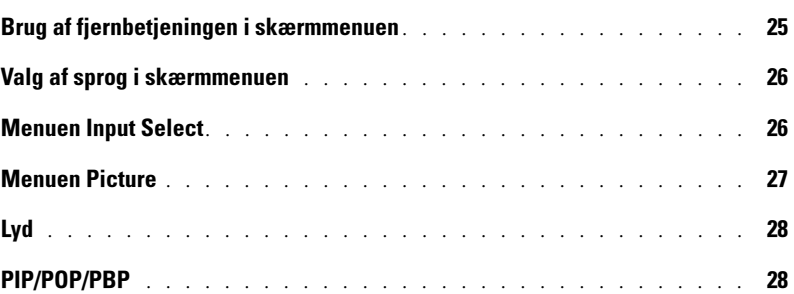

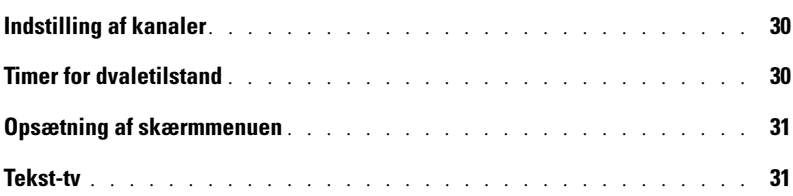

### [5 Fejlfinding i forbindelse med fjernsynet](#page-32-0)

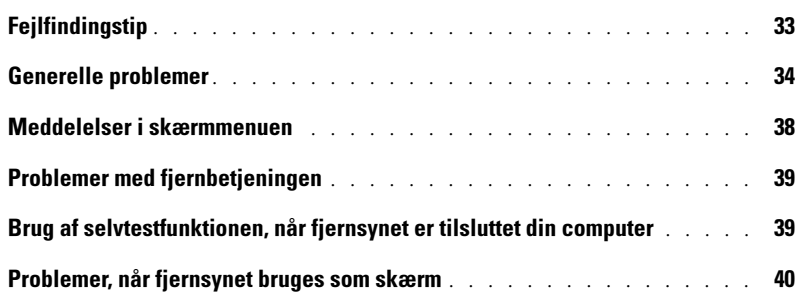

### [6 Fjernsynets specifikationer](#page-42-0)

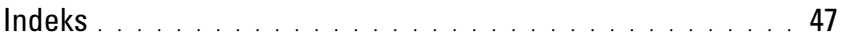

# <span id="page-4-5"></span><span id="page-4-2"></span><span id="page-4-0"></span>Om fjernsynet

## <span id="page-4-4"></span><span id="page-4-3"></span><span id="page-4-1"></span>Forside

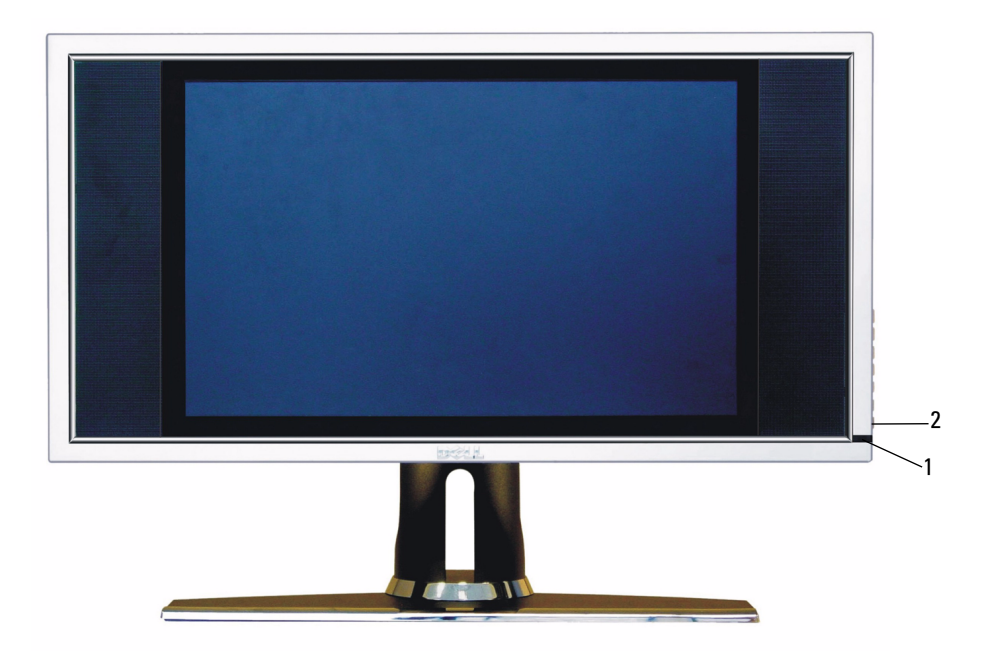

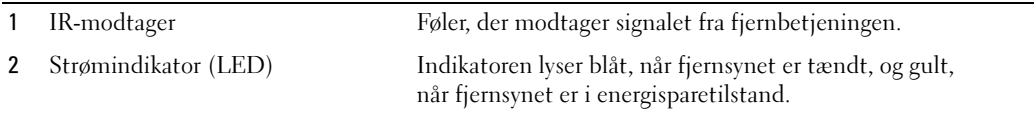

## <span id="page-5-1"></span><span id="page-5-0"></span>Højre side

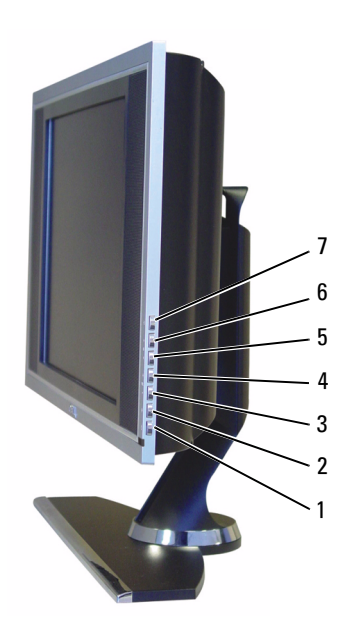

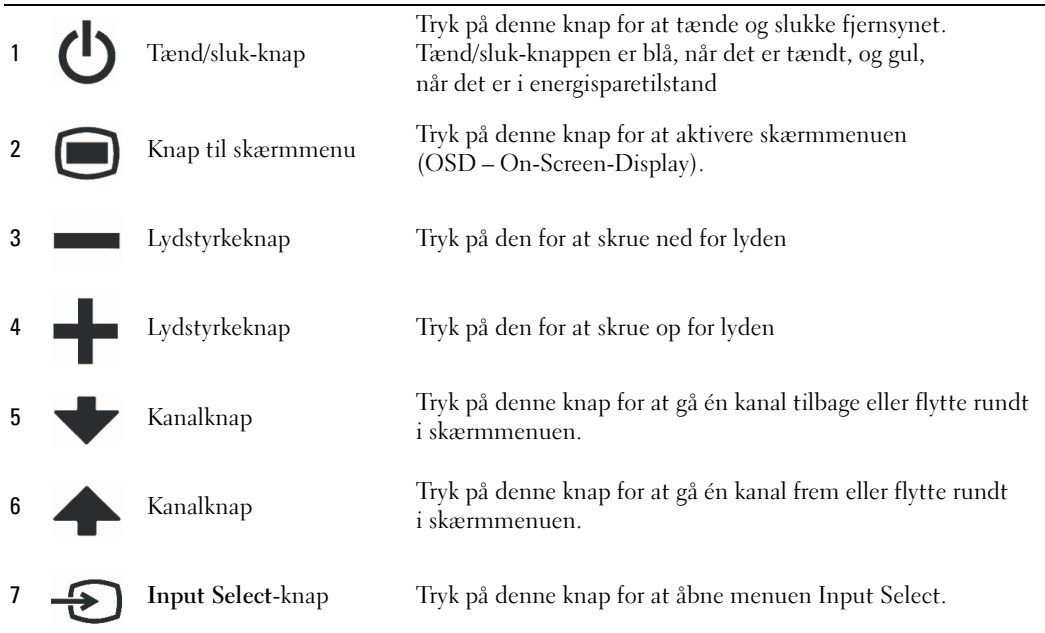

### <span id="page-6-2"></span><span id="page-6-1"></span><span id="page-6-0"></span>Venstre side

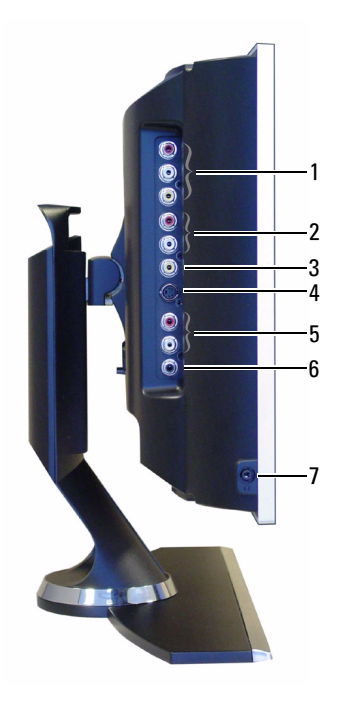

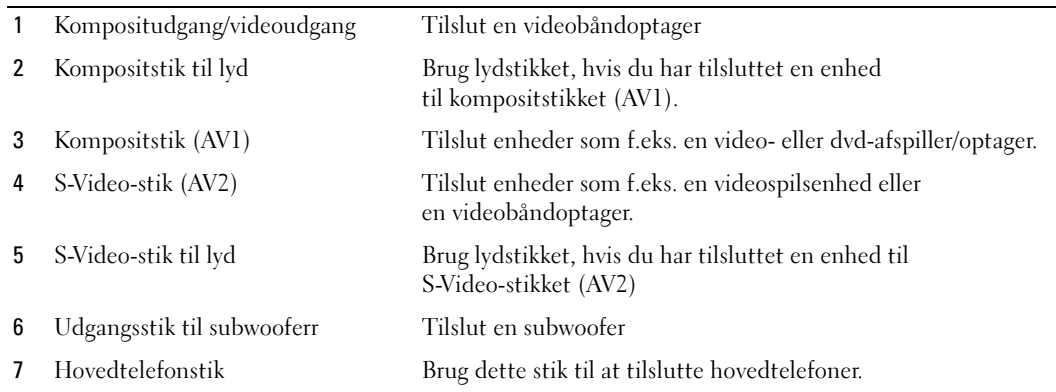

## <span id="page-7-2"></span><span id="page-7-1"></span><span id="page-7-0"></span>Underside

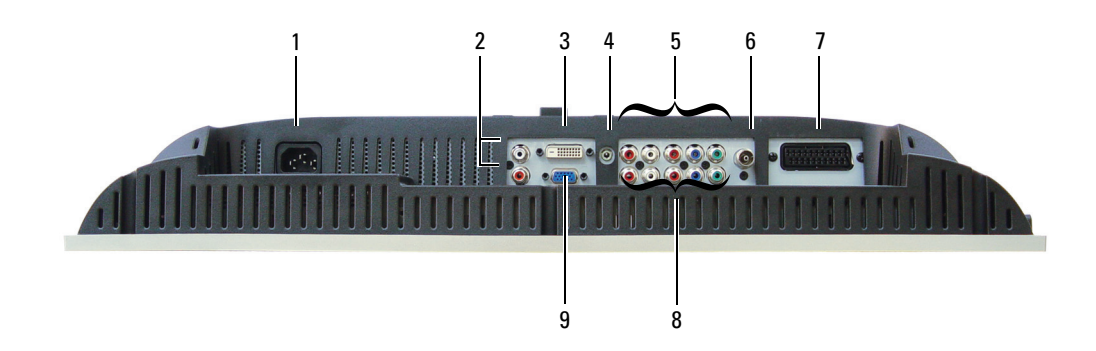

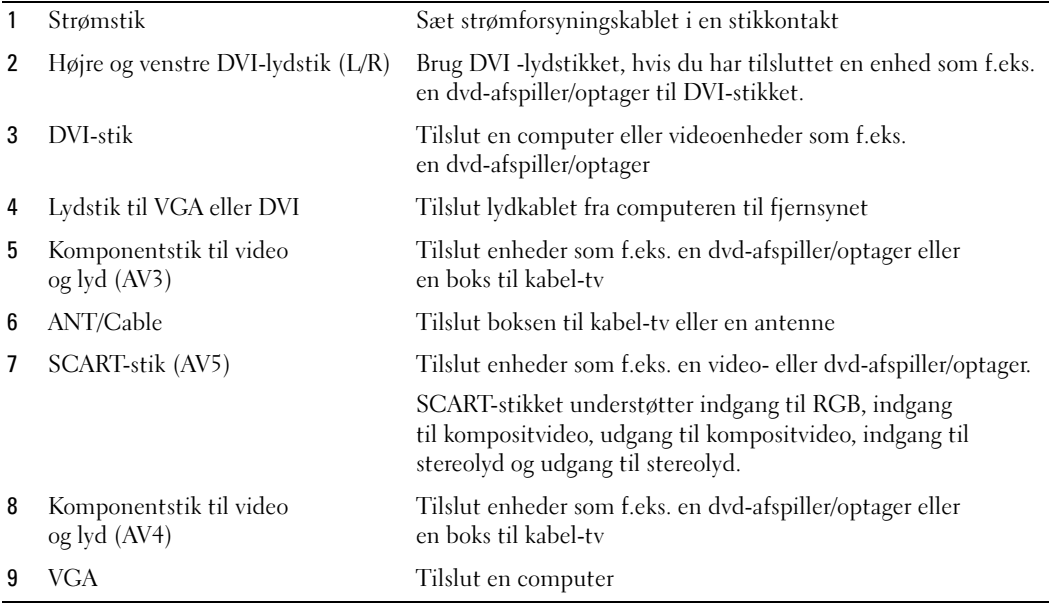

### <span id="page-8-1"></span><span id="page-8-0"></span>Indhold af pakken

**BEMÆRK:** Kontakt Dell, hvis du har brug for ekstra kabler.

Fjernbetjening

<span id="page-8-2"></span>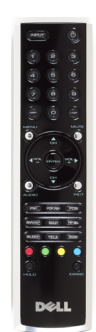

AAA-batterier (2)

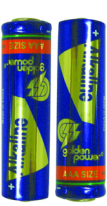

Kompositkabel til video

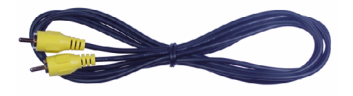

Lydkabler (2)

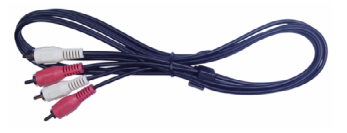

VGA-kabel

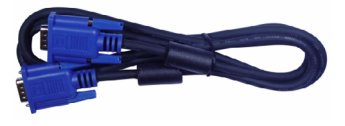

DVI-kabel

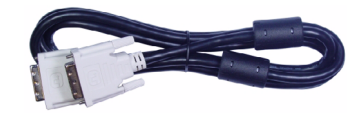

Lydkabel til computer

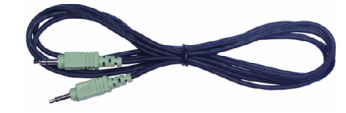

S-Video-kabel

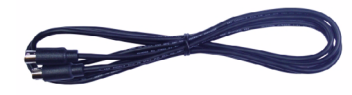

Dokumentation

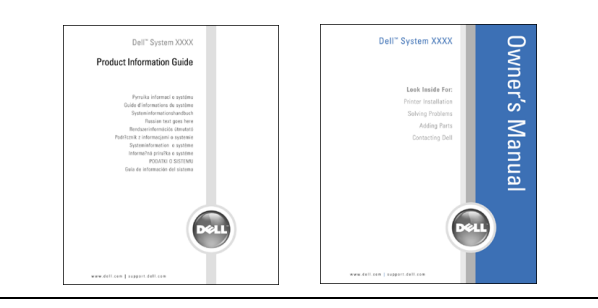

# <span id="page-10-3"></span><span id="page-10-0"></span>Opstilling af fjernsynet

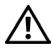

 $\sqrt{N}$  ADVARSEL! Før du begynder på nogen af procedurerne i dette afsnit, skal du følge sikkerhedsinstruktionerne i Produktvejledningen.

### <span id="page-10-4"></span><span id="page-10-1"></span>Korrekt placering af fjernsynet

Når du beslutter dig for, hvor fjernsynet skal placeres, skal du tage hensyn til følgende:

- Fjernsynet må ikke opbevares eller bruges i meget varme eller i meget kolde omgivelser eller på steder, hvor det er udsat for direkte sollys.
- Undgå at flytte fjernsynet fra en placering til en anden placering med meget stor temperaturforskel. Yderligere oplysninger finder du under Specifikationer.
- Fjernsynet må ikke udsættes for voldsomme rystelser, slag eller stød. Fjernsynet må ikke placeres i bagagerummet i en bil.
- Fjernsynet må ikke opbevares eller bruges i støvede omgivelser eller omgivelser med meget høj luftfugtighed.
- <span id="page-10-5"></span>• Fjernsynet må ikke placeres, så vand eller andre væsker kan ramme fjernsynet eller løbe ned i det.

### <span id="page-10-2"></span>Tilslutning af fjernsynet

Fjernsynet har fire standardstik, der kan bruges til tilslutning af enheder.

**BEMÆRK:** Kontroller, at du har alle de nødvendige kabler, før du tilslutter fjernsynet. Nogle af kablerne leveres muligvis sammen med den enhed, der skal tilsluttes. Se Indhold af pakken på [side 9](#page-8-1) for at finde en liste over de kabler, der leveres med fjernsynet. Kontakt Dell, hvis du vil bestille flere kabler.

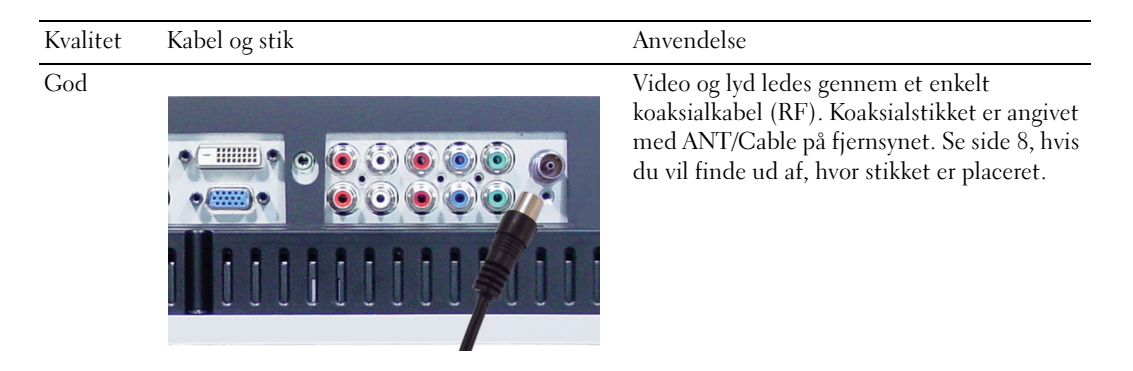

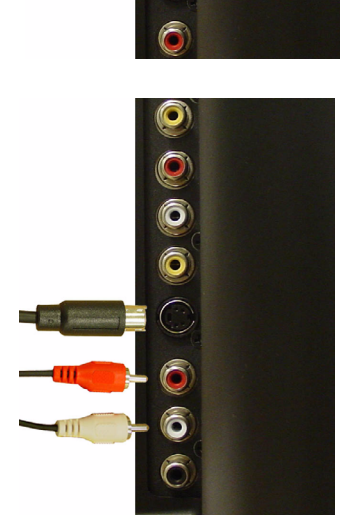

Ô ô

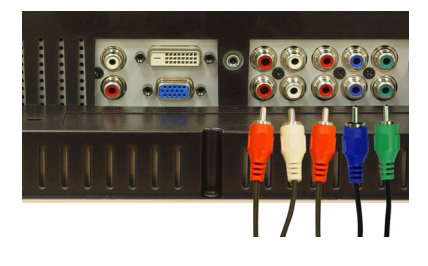

#### Kvalitet Kabel og stik Anvendelse

God Video og lyd ledes gennem et enkelt kompositstikben. Hvis du bruger et kompositstik til video, skal du også tilslutte kompositstik til lyd. Se [side 7](#page-6-1), hvis du vil finde ud af, hvor stikket er placeret.

Bedre S-Video opdeler videosignalet i to signaler, et sort-hvid-signal og et farvesignal. Se [side 7](#page-6-1), hvis du vil finde ud af, hvor stikket er placeret.

Bedst Komponent opdeler videosignalet i tre signaler, to farvesignaler og et sort-hvidsignal. Se [side 8](#page-7-1), hvis du vil finde ud af, hvor stikket er placeret.

### <span id="page-12-0"></span>Tilslutning af en computer til fjernsynet

Fjernsynet har to standardstik, der kan bruges til tilslutning af en computer.

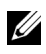

**BEMÆRK:** Hvilket stik, der skal bruges, afhænger af grafikkortet i computeren. Se dokumentationen til computeren for at få oplysninger om grafikkortet.

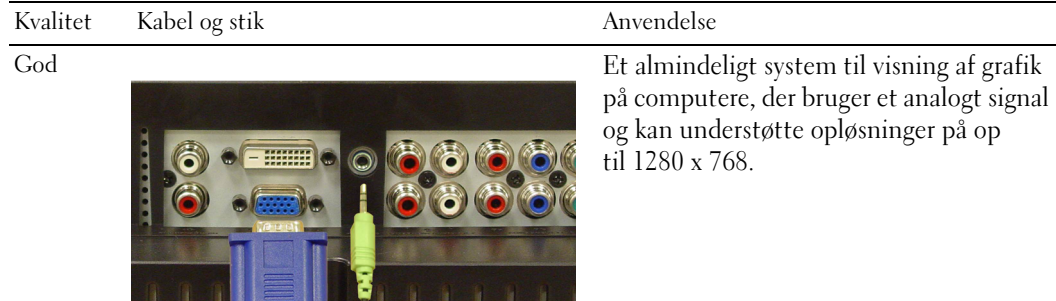

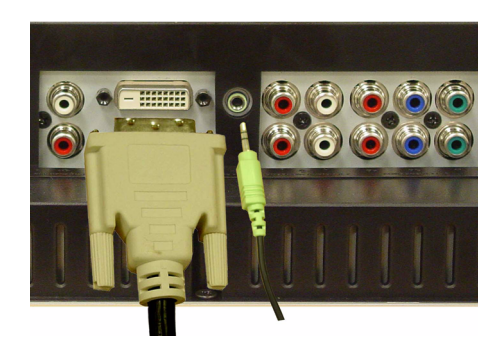

Bedre Et digitalt signal, der understøtter digitale signaler og konverterer analoge signaler til digitale. DVI kan bruges til skærme med høj opløsning og understøtter opløsninger på op til 1280 x 768.

#### Brug af ANT/Cable-stikket (koaksial)

<span id="page-13-0"></span>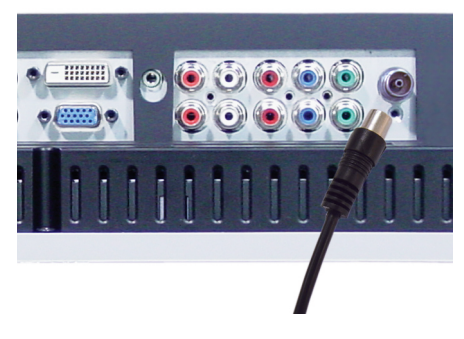

- 1 Sluk fjernsynet, og tag strømforsyningskablet ud af stikkontakten.
- 2 Tilslut koaksialkablet til ANT/Cable-stikket på fjernsynet.
- 3 Sæt fjernsynets strømforsyningskabel i stikkontakten, og tænd fjernsynet.
- 4 Gå ind i skærmmenuen, og vælg TV. Se [side 26](#page-25-2) for at få flere oplysninger om menuen Input Select.

#### Brug af kompositstikket

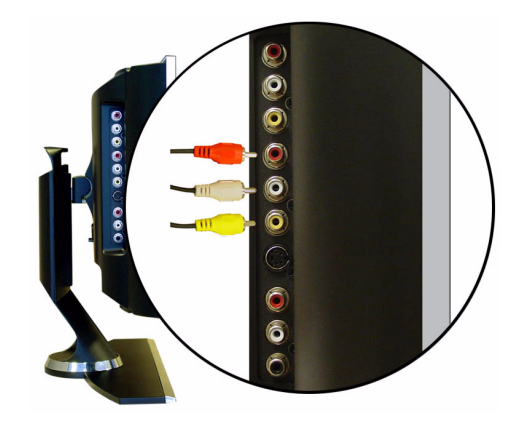

- 1 Sluk fjernsynet, og tag strømforsyningskablet ud af stikkontakten.
- 2 Tilslut enheden, herunder lydkablerne.
- 3 Sæt fjernsynets og enhedens strømforsyningskabel i stikkontakten, og tænd fjernsynet og enheden.
- 4 Gå ind i skærmmenuen, og vælg AV1 (Composite). Se [side 26](#page-25-2) for at få flere oplysninger om menuen Input Select.

#### Brug af S-Video-stikket

<span id="page-14-1"></span>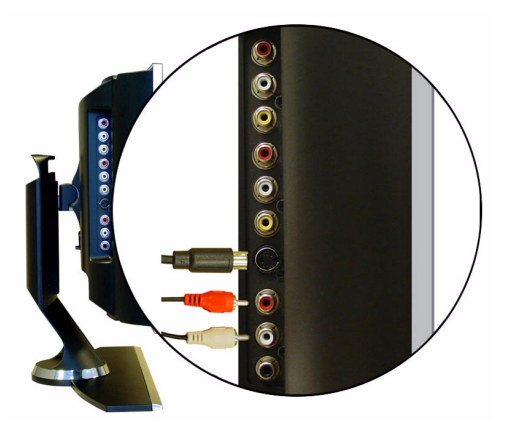

- 1 Sluk fjernsynet, og tag strømforsyningskablet ud af stikkontakten.
- 2 Tilslut enheden, herunder lydkablerne.
- 3 Sæt fjernsynets og enhedens strømforsyningskabel i stikkontakten, og tænd fjernsynet og enheden.
- <span id="page-14-0"></span>4 Gå ind i skærmmenuen, og vælg AV2 (S-Video). Se [side 26](#page-25-2) for at få flere oplysninger om menuen Input Select.

#### Brug af komponentstik

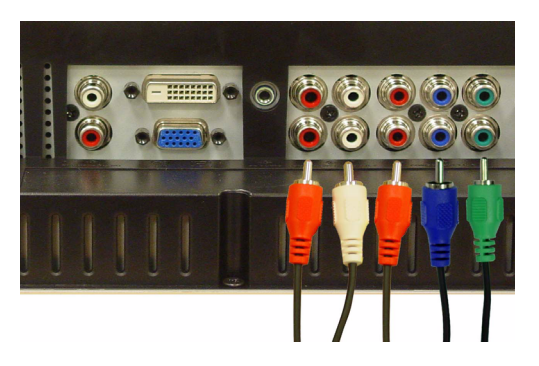

- 1 Sluk fjernsynet, og tag strømforsyningskablet ud af stikkontakten.
- 2 Tilslut enheden, herunder lydkablerne.
- 3 Sæt fjernsynets og enhedens strømforsyningskabel i stikkontakten, og tænd fjernsynet og enheden.
- 4 Gå ind i skærmmenuen, og vælg AV3 (Component 1) eller AV4 (Component 2). Se [side 26](#page-25-2) for at få flere oplysninger om menuen Input Select.

#### Brug af DVI-stikket

<span id="page-15-0"></span>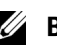

**BEMÆRK:** Der kan kun bruges ét stik til en computer, enten et VGA- eller et DVI-stik.

#### Tilslutning af en videoenhed Tilslutning af en computer

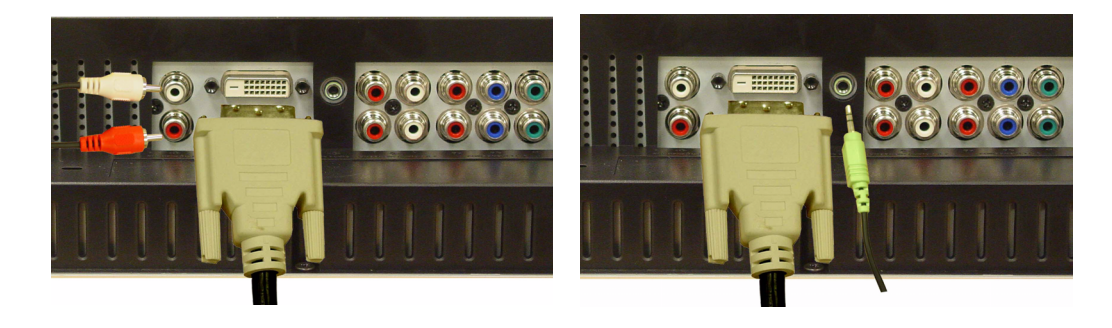

- 1 Sluk fjernsynet, og tag strømforsyningskablet ud af stikkontakten.
- 2 Tilslut enheden.
- 3 Tilslut det hvide DVI-kabel og lydkablerne.

Hvis du tilslutter en videoenhed, skal du bruge lydstikkene (rødt og hvidt). Hvis du tilslutter en computer, skal du bruge stereostikket (grønt).

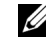

**BEMÆRK:** Nogle bokse til kabel-tv kan være udstyret med DVI-stik, men de understøtter ikke brugen af en DVI-forbindelse. Kontakt din udbyder af kabel-tv for at få yderligere oplysninger.

- 4 Sæt fjernsynets og enhedens strømforsyningskabel i stikkontakten, og tænd fjernsynet og enheden.
- 5 Gå ind i skærmmenuen, og vælg DVI. Se [side 26](#page-25-2) for at få flere oplysninger om menuen Input Select.

#### <span id="page-16-2"></span><span id="page-16-0"></span>Brug af VGA-stikket

**BEMÆRK:** Der kan kun bruges ét stik til en computer, enten et VGA- eller et DVI-stik.

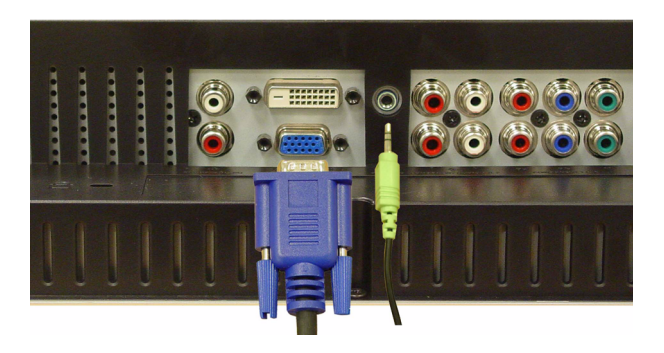

- 1 Sluk fjernsynet, og tag strømforsyningskablet ud af stikkontakten.
- 2 Tilslut det blå VGA-kabel til fjernsynet og computeren.
- 3 Tilslut det grønne lydkabel til stikket på fjernsynet og computeren.
- 4 Sæt fjernsynets og enhedens strømforsyningskabel i stikkontakten, og tænd fjernsynet og enheden.
- 5 Gå ind i skærmmenuen, og vælg VGA. Se [side 26](#page-25-2) for at få flere oplysninger om menuen Input Select.

#### Brug af SCART-stikket

<span id="page-16-1"></span>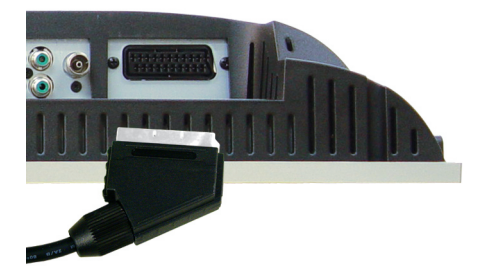

- 1 Sluk fjernsynet, og tag strømforsyningskablet ud af stikkontakten.
- 2 Tilslut enheden.
- 3 Sæt fjernsynets og enhedens strømforsyningskabel i stikkontakten, og tænd fjernsynet og enheden.
- 4 Gå ind i skærmmenuen, og vælg AV5 (SCART). Se for at få flere oplysninger om menuen Input Select.

# <span id="page-18-2"></span><span id="page-18-0"></span>Fjernbetjening

### <span id="page-18-1"></span>Isætning af batterier

Du skal sætte to AAA-batterier i fjernbetjeningen, inden du kan bruge den.

- 1 Skub batteridækslet åbent.
- 2 Sæt batterierne i. Sørg for, at batteriernes poler vender rigtigt, så + og på batterierne stemmer overens med symbolerne i batteriholderen.
- 3 Sæt batteridækslet på plads igen.

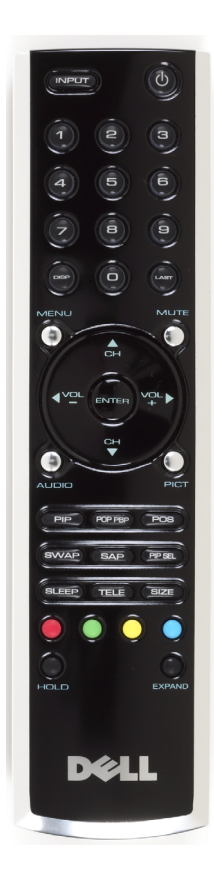

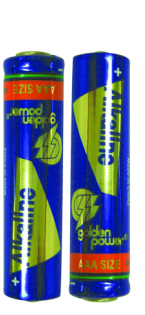

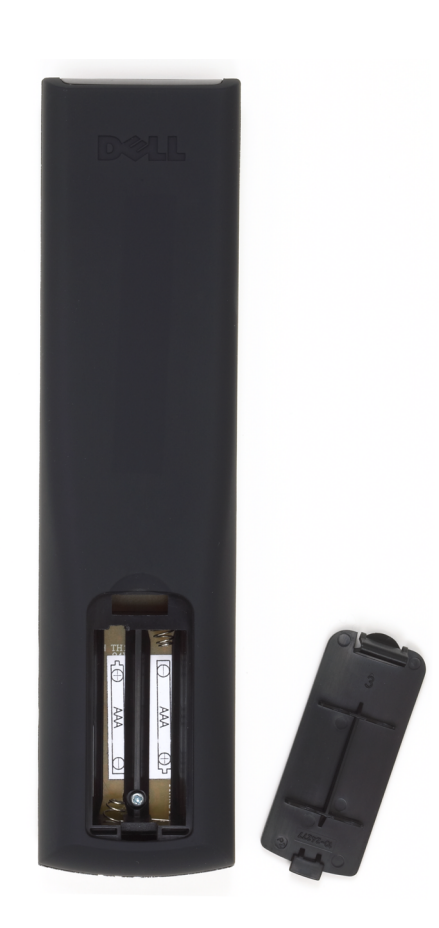

### <span id="page-19-0"></span>Brug af fjernbetjeningen

<span id="page-19-1"></span>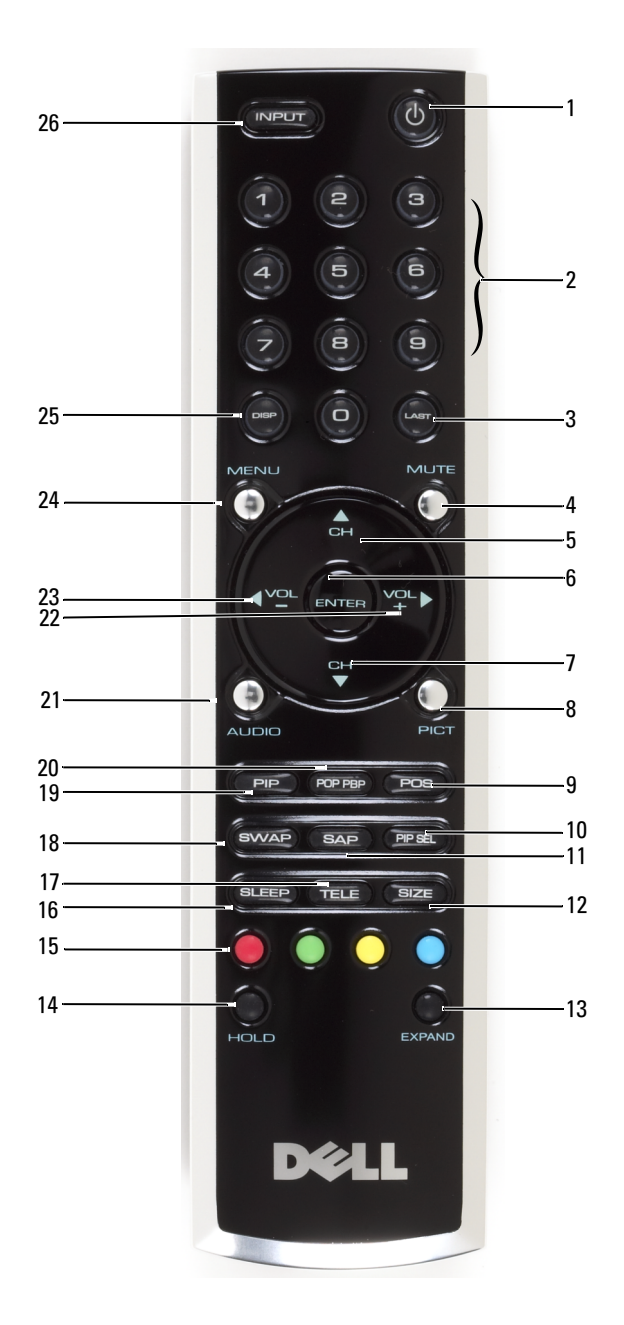

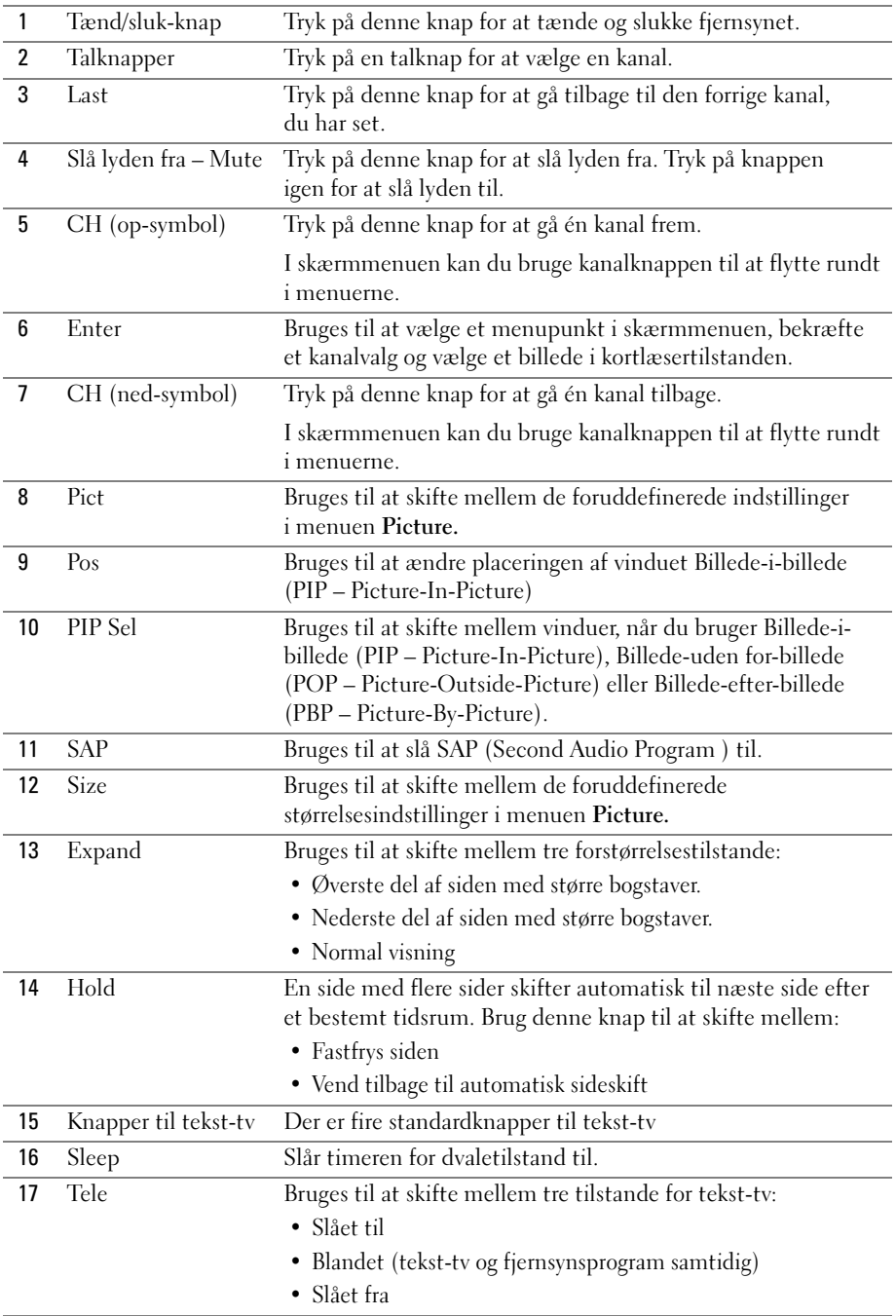

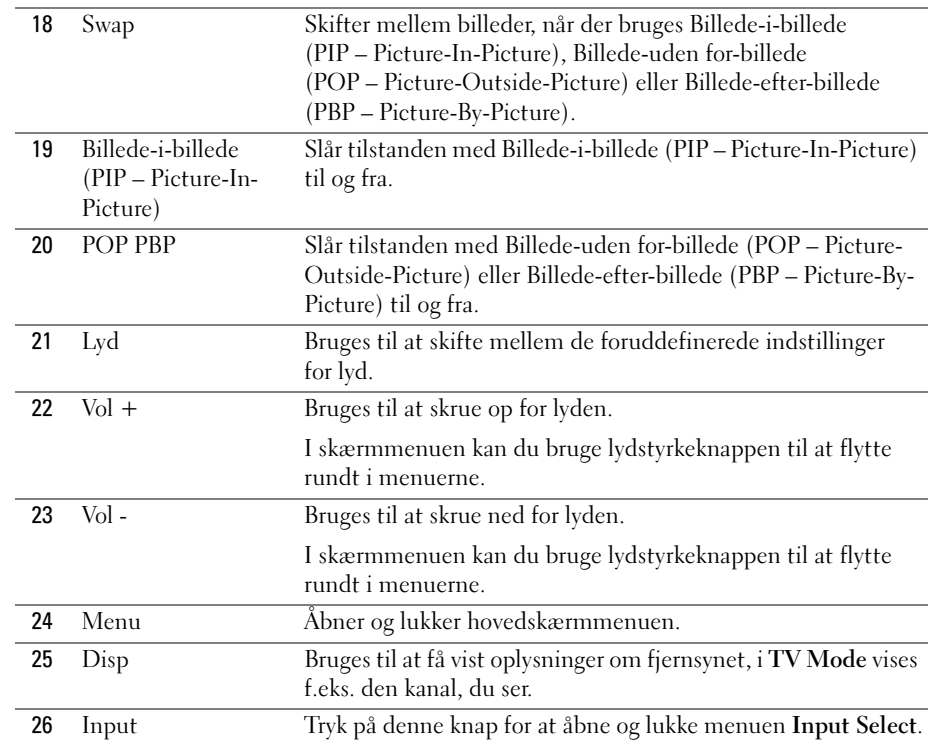

### <span id="page-21-1"></span><span id="page-21-0"></span>Brug af fjernsynet med en universalfjernbetjening eller en indlæringsfjernbetjening

Du kan programmere forudprogrammerede universalfjernbetjeninger til at styre følgende funktioner på dit Dell-fjernsyn:

- Tænd/sluk
- Gå én kanal frem CH (op-symbol)
- Gå én kanal tilbage CH (ned-symbol)
- Skru op for lyden Vol +
- Skru ned for lyden Vol -
- Slå lyden fra Mute
- Valg af input Input Select

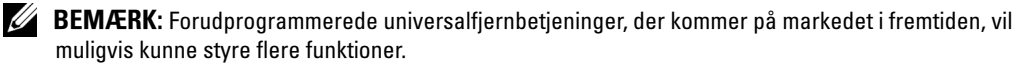

Du kan programmere universalfjernbetjeninger, så de fungerer sammen med dit Dell-fjernsyn, på følgende måder:

- Brug Philips-koder, hvis vejledningen til fjernbetjeningen indeholder producentkoder.
- Hvis fjernbetjeningen har en søgefunktion, kan denne funktion muligvis bruges til at finde den rigtige kode.
- Hvis fjernbetjeningen har en indlæringsfunktion, kan du programmere visse knapper på den fra Dell-fjernbetjeningen, foruden de knapper, der er angivet ovenfor.

**BEMÆRK:** Se den dokumentation, der fulgte med universalfjernbetjeningen eller indlæringsfjernbetjeningen for at få flere oplysninger.

# <span id="page-24-4"></span><span id="page-24-2"></span><span id="page-24-0"></span>Brug af skærmmenuen

Fjernsynet har en skærmmenu (OSD – On-Screen-Display), som giver dig mulighed for at vælge den rigtige inputkilde, ændre indstillingerne for billede og lyd, vælge at få vist Billede-i-billede (PIP – Picture-In-Picture), Billede-uden for-billede (POP – Picture-Outside-Picture) eller Billedeefter-billede (PBP – Picture-By-Picture).

### <span id="page-24-1"></span>Brug af fjernbetjeningen i skærmmenuen

- **BEMÆRK:** Du kan åbne og foretage valg i skærmmenuen ved hjælp af lydstyrke- og kanalknapperne på fjernsynets sidepanel, eller du kan bruge fjernbetjeningen. I dette afsnit beskrives det, hvordan du bruger skærmmenuen ved hjælp af fjernbetjeningen, hvis ikke andet er nævnt.
- 1 Du går ind i skærmmenuen ved at trykke på knappen Menu.

<span id="page-24-3"></span>Der vises syv ikoner nederst på skærmen.

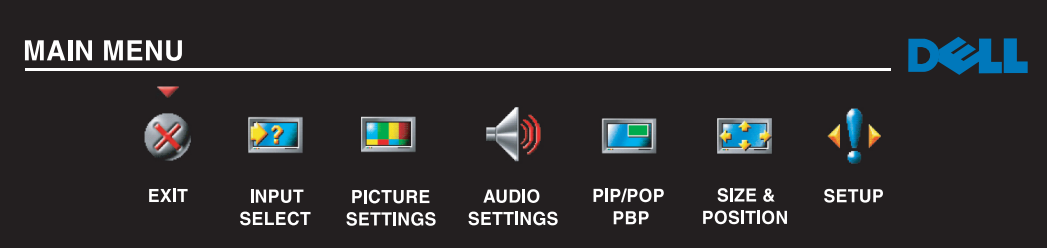

- 2 Brug venstre- og højreknapperne (lydstyrkeknapperne) til at gå fra ét ikon til et andet. Ikonerne fremhæves, når du flytter rundt mellem menupunkterne.
- 3 Du vælger en indstilling ved at trykke på knappen Menu, når det ønskede ikon er fremhævet.
- 4 Der vises en ny menu for den valgte indstilling. Brug op- og nedknapperne (kanalknapperne) til at navigere gennem de forskellige indstillinger.
- **BEMÆRK:** Der vises en rød pil ud for den aktuelle indstilling, når du bevæger dig rundt mellem indstillingerne. Der vises et afkrydsningsmærke ud for den indstilling, du har valgt.
- 5 Brug venstre- og højreknapperne (lydstyrkeknapperne) og knappen Enter til at ændre og vælge indstillinger.
- **BEMÆRK:** Du kan til enhver tid vælge Exit eller trykke på knappen Menu for at vende tilbage til hovedmenuen.
- 6 Når du har foretaget dine valg, skal du trykke på knappen Menu for at vende tilbage til hovedmenuen.
- 7 Hvis du vil forlade skærmmenuen, skal du vælge ikonet Exit og trykke på Enter.

### <span id="page-25-0"></span>Valg af sprog i skærmmenuen

- 1 Tryk på Menu for at åbne skærmmenuen.
- 2 Vælg Setup.
- 3 Vælg Language i menuen Setup, og vælg det ønskede sprog til skærmmenuen.

### <span id="page-25-2"></span><span id="page-25-1"></span>Menuen Input Select

I menuen Input Select kan du vælge den rigtige kilde ud fra, hvordan dit fjernsyns- og videoudstyr er tilsluttet. Tryk på Input på fjernbetjeningen for at gå direkte til menuen Input Select. Du kan også trykke på Menu og vælge Input Select i hovedmenuen.

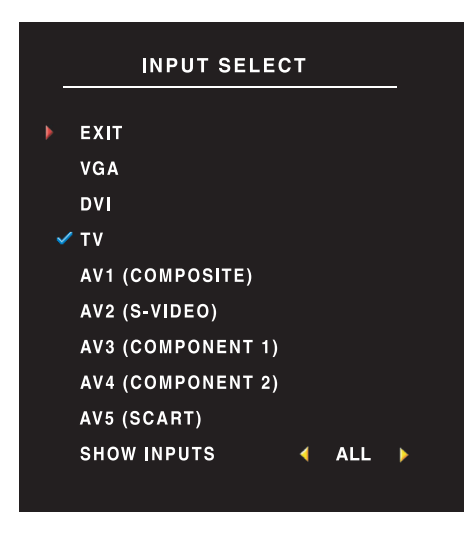

<span id="page-25-4"></span><span id="page-25-3"></span>VGA – Vælg denne indstilling, hvis du bruger fjernsynet som skærm til din computer, og hvis du har tilsluttet computeren ved hjælp af et VGA-kabel. Se ["Underside" på](#page-7-1)  [side 8](#page-7-1), hvis du vil finde ud af, hvor VGA-stikket er placeret.

DVI – Vælg, om fjernsynet skal bruges som computerskærm, og du har computeren tilsluttet, eller om du har tilsluttet en enhed som f.eks. en dvdafspiller/optager, der bruger DVI-kablet. Se ["Underside" på](#page-7-1)  [side 8](#page-7-1), hvis du vil finde ud af, hvor DVI-stikket er placeret.

FJERNSYN – Vælg denne indstilling, hvis du har tilsluttet en antenne eller en boks til kabel-tv til ANT/Cable-stikket. Se ["Underside" på side 8,](#page-7-1) hvis du vil finde ud af, hvor koaksialstikket er placeret.

AV1 (COMPOSITE) – Vælg denne indstilling, hvis du har tilsluttet en videoenhed, f.eks. et videospil, til kompositstikket på siden af fjernsynet. Se ["Venstre side" på side 7,](#page-6-1) hvis du vil finde ud af, hvor kompositstikket er placeret.

AV2 (S-VIDEO) – Vælg denne indstilling, hvis du har tilsluttet en videoenhed, f.eks. en videoafspiller/ -optager, til S-Video-stikket på siden af fjernsynet. Se ["Venstre side" på side 7](#page-6-1), hvis du vil finde ud af, hvor S-Video-stikket er placeret.

AV3 (COMPONENT 1) – Vælg denne indstilling, hvis du har tilsluttet en videoenhed, f.eks. en dvd-afspiller/optager, til komponentstikket. Se ["Underside" på side 8](#page-7-1), hvis du vil finde ud af, hvor komponentstikket er placeret.

AV4 (COMPONENT 2) – Vælg denne indstilling, hvis du har tilsluttet en videoenhed, f.eks. en dvd-afspiller/optager, til komponentstikket. Se ["Underside" på side 8](#page-7-1), hvis du vil finde ud af, hvor komponentstikket er placeret.

AV5 (SCART) – Vælg denne indstilling, hvis du har tilsluttet en videoenhed, f.eks. en dvdafspiller/optager, til SCART-stikket i bunden af fjernsynet. Se ["Underside" på side 8](#page-7-1), hvis du vil finde ud af, hvor kompositstikket er placeret.

SHOW INPUTS – Show Inputs giver dig mulighed for at vælge Active eller All. Hvis du vælger Active, bliver der søgt efter, hvilke stik der er i brug. De tilgængelige inputkilder er angivet med hvidt, og de inputkilder, der ikke er tilgængelige, er angivet med gråt. All viser alle inputkilder, og du har mulighed for at vælge alle inputkilderne, også selvom du ikke har tilsluttet nogen enheder.

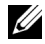

<span id="page-26-1"></span>**BEMÆRK:** Under OSD Settings i menuen Setup kan du indstille Input Select til at vise den enhed, du har tilsluttet. AV2 kan f.eks. angive DVD, når du ser i menuen Input Select.

### <span id="page-26-0"></span>Menuen Picture

Menuen Picture giver dig mulighed for at justere billedets udseende, og herunder farve og lysstyrke.

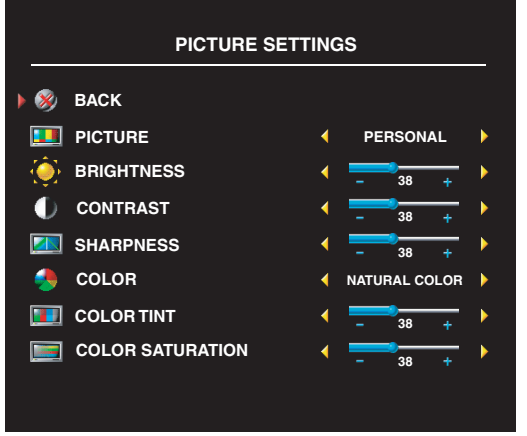

Normal: den normale paneltemperatur

Blå: 9300K

Rød: 5700K

Hvis du vælger en af de følgende foruddefinerede billedindstillinger, opdateres de enkelte indstillinger automatisk.

- **Movies**
- Sports
- Weak Signal
- Multimedia

Hvis du vælger Personal, kan du ændre de enkelte indstillinger, f.eks. Brightness og Color.

Der er følgende foruddefinerede farvetemperaturer:

Natural: 6500K

## <span id="page-27-3"></span><span id="page-27-0"></span>Lyd

Menuen Audio giver dig mulighed for at justere lyden, så den passer bedst muligt til den type udsendelse, du sidder og ser.

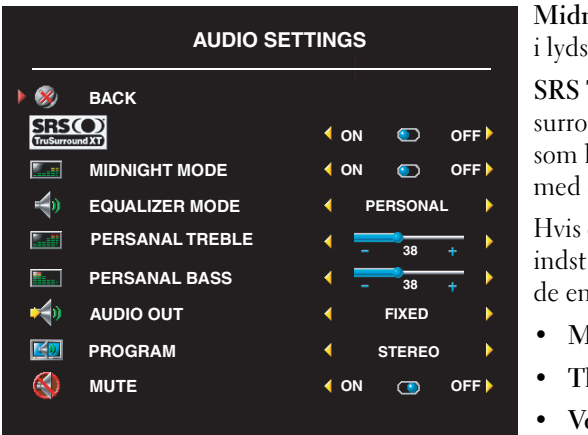

night Mode – Udjævner de store variationer tyrken mellem tale- og actionscener.

TruSurround XT – Leverer virtuel undsound via to højttalere fra en hvilken helst kilde, hvilket skaber en bredere lyd en dyb og fyldig bas.

du vælger en af de følgende foruddefinerede illinger for Equalizer Mode, opdateres kelte lydniveauer automatisk:

- Iusic
- heater
- oice.

Hvis du vælger Personal, kan du justere de enkelte lydniveauer, f.eks. Bass og Treble. Brug Program til at vælge Stereo, Mono eller SAP (Second Audio Program).

### <span id="page-27-2"></span><span id="page-27-1"></span>PIP/POP/PBP

Du kan se to aktive kilder samtidigt ved hjælp af Billede-i-billede (PIP – Picture-In-Picture), Billede-uden for-billede (POP – Picture-Outside-Picture) eller Billede-efter-billede (PBP – Picture-By-Picture).

Der er tre indstillinger for Billede-uden for-billede (POP):

- POP1 et stort POP-vindue til venstre og et mindre, centreret vindue til højre.
- POP3 et stort POP-vindue til venstre og tre mindre vinduer stillet oven på hinanden til højre.
- POP12 et stort, centreret POP-vindue omgivet af tolv mindre vinduer.

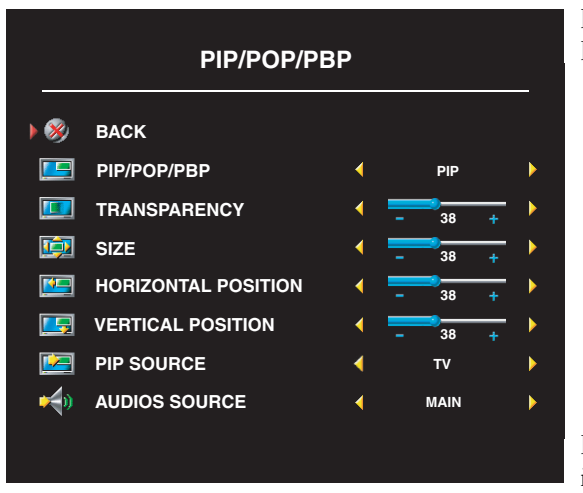

Fjernbetjeningen har følgende PIP-/POP-/ PBP-indstillinger:

- Du kan slå PIP, POP og PBP til og fra ved hjælp af knappen PIP eller POP/PBP på fjernbetjeningen.
- Hvis PIP-, POP- eller PBP-tilstand er aktiveret, kan du bruge knappen SWAP på fjernbetjeningen til at skifte mellem de to vinduer.
- Brug knappen POS på fjernbetjeningen til at skifte mellem, hvilket hjørne på skærmen PIP-vinduet vises.

I skærmmenuen kan du ændre indstillingerne Transparency, Size og

H (vandret) og V (lodret) for PIP-/POP-/PBP-vinduerne. Når du vælger den vandrette retning, kan du bruge - til at flytte vinduet mod venstre og + til at flytte vinduet mod højre. Når du justerer den vandrette retning, angiver 0 toppen af skærmen, og 100 angiver bunden af skærmen.

POP Scan Mode giver dig mulighed for at vælge Sequential eller Float. I tilstanden Float afspilles de valgte kanaler, der vises i vinduerne, fra kilden. I tilstanden Sequential skiftes der til hvert vindue, og alle de forvalgte kanaler afspilles. Rotationen kører gennem alle tilgængelige kanaler, inden den startes igen ved den laveste kanal.

#### PIP-/POP-/PBP-kompatibilitet

Nedenstående tabel viser de inputkilder (når en enhed er tilsluttet), der kan bruges i PIP-/POP-/ PBP-tilstanden.

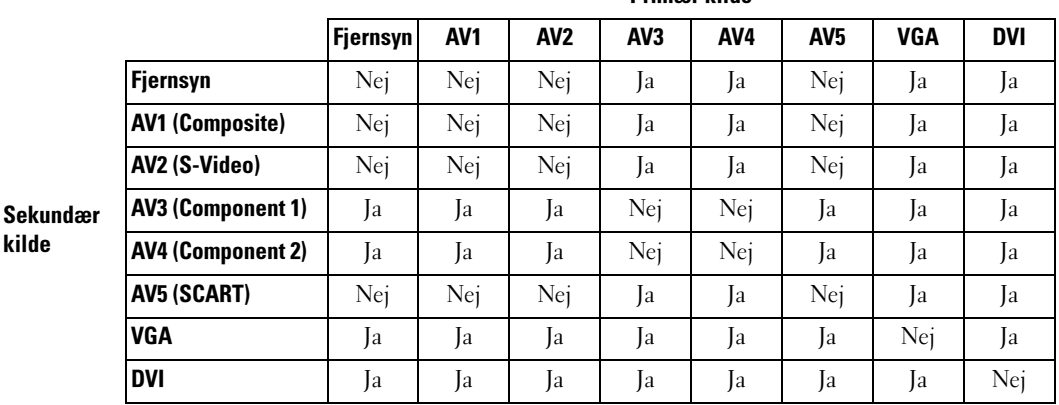

Primær kilde

## <span id="page-29-2"></span>**Size**

Size giver dig mulighed for at justere billedets udseende. Brug H. Position og V. Position til at justere billedets lodrette og vandrette placering.

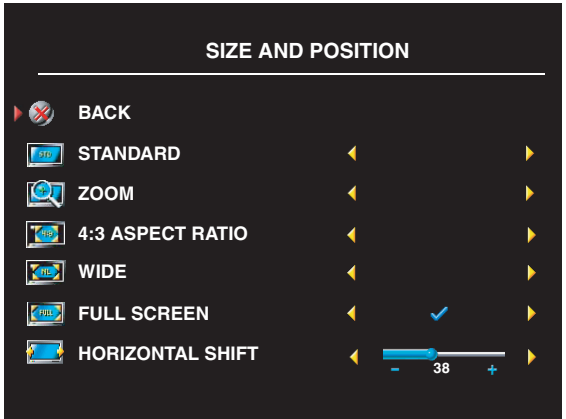

Brug følgende indstillinger til at justere formatforholdet:

Standard – det bedste valg til visning af digitalt HDTV eller dvd-film i formaterne 16:9 og 22:9.

Zoom – det bedste valg til visning af fjernsyn, video eller dvd-film i formatet 4:3.

4:3 – det bedste valg til visning af fjernsyn, video eller dvd-film i formatet 4:3.

Wide – det bedste valg til visning af digitalt HDTV eller dvd-film i formaterne 16:9 og 22:9.

Full screen – det bedste valg til visning af digitalt HDTV eller dvd-film i formatet 16:9.

Ø BEMÆRK: De fleste dvd-film har oplysninger om understøttede formater på emballagen.

### <span id="page-29-0"></span>Indstilling af kanaler

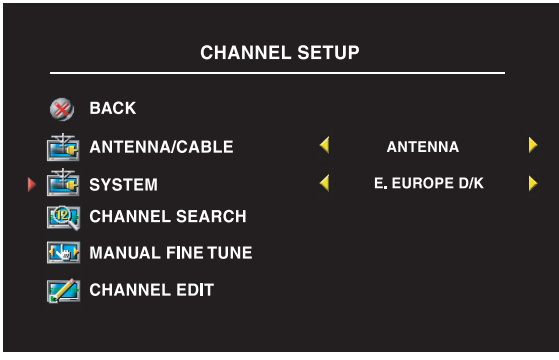

<span id="page-29-3"></span>Hvis du bruger ANT/Cable-stikket, skal du gå ind i Channel Setup og vælge dit område.

### <span id="page-29-1"></span>Timer for dvaletilstand

Timeren for dvaletilstand, Sleep Timer, gør det muligt at angive et tidsrum, hvorefter fjernsynet bliver slukket automatisk. Du kan vælge fra 10 minutter til 3 timer.

### <span id="page-30-0"></span>Opsætning af skærmmenuen

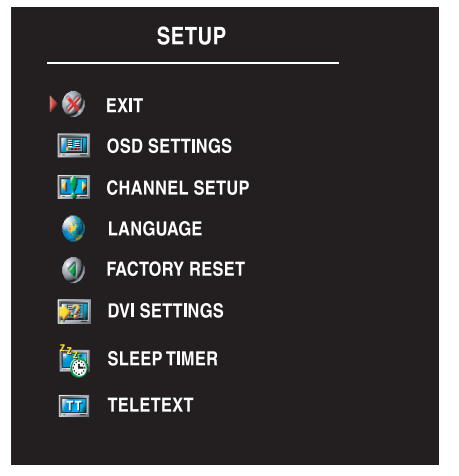

<span id="page-30-2"></span>I menuen Setup kan du ændre skærmmenuens udseende, ændre sproget i skærmmenuen (se ["Valg af](#page-25-0)  [sprog i skærmmenuen" på side 26\)](#page-25-0) og gendanne fabriksindstillingerne.

Brug OSD Hold Time til at øge eller mindske den tid, skærmmenuen vises. Den maksimale tid er 60 sekunder.

I menuen OSD Setup kan du vælge TV Button Lock for at låse knapperne på fjernsynets sidepanel. Når denne indstilling er valgt, er det kun funktionerne for tænd/sluk-knappen, der fungerer. Hold knappen til at skrue op for lyden og knappen til at gå én kanal frem nede samtidigt i 10 sekunder for at låse knapperne op.

Hvis du bruger DVI-stikket, er du muligvis nødt at kontrollere følgende indstillinger:

Source – Standardindstillingen er Auto. Hvis der bruges en computer (pc) eller en videoenhed, registrerer fjernsynet det automatisk. Hvis billedet ikke bliver vist korrekt, kan du vælge kilden, PC eller Video, afhængigt af hvilken enhed du bruger.

Color – Standardfarveområdet er RGB. Hvis farverne ikke bliver vist korrekt, kan du ændre indstillingen til YUV.

### <span id="page-30-3"></span><span id="page-30-1"></span>Tekst-tv

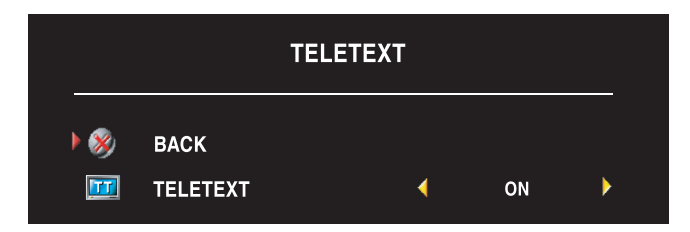

Aktiver eller deaktiver tekst-tv med skærmmenuen. Brug fjernbetjeningen til at vælge tilstande i tekst-tv.

# <span id="page-32-2"></span><span id="page-32-0"></span>Fejlfinding i forbindelse med fjernsynet

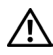

ADVARSEL! Hvis der på noget tidspunkt kommer røg eller står flammer ud fra fjernsynet, skal du straks tage fjernsynets strømforsyningskabel ud af stikkontakten og kontakte Dell. Forsøg ikke selv at foretage nogen form for fejlfinding.

### <span id="page-32-1"></span>Fejlfindingstip

**BEMÆRK:** Nogle problemer kan skyldes enheden. Se dokumentationen til eventuelle enheder, der er tilsluttet til fjernsynet.

De fleste problemer med fjernsynet skyldes sandsynligvis, at der ikke er valgt den rigtige inputkilde. Hvert stik på fjernsynet er tilknyttet til en inputkilde, der hedder AV1 til AV6 i menuen Input Select.

- AV1 Composite-stikket på siden af fjernsynet
- AV2 S-Video-stikket på siden af fjernsynet
- AV3 Component-stikket i bunden af fjernsynet
- AV4 Component-stikket i bunden af fjernsynet
- AV5 SCART-stikket i bunden af fjernsynet

Du kan også vælge følgende inputkilder:

- TV ANT/Cable-stikket i bunden af fjernsynet
- VGA VGA-stikket i bunden af fjernsynet
- DVI DVI-stikket i bunden af fjernsynet

### <span id="page-33-1"></span><span id="page-33-0"></span>Generelle problemer

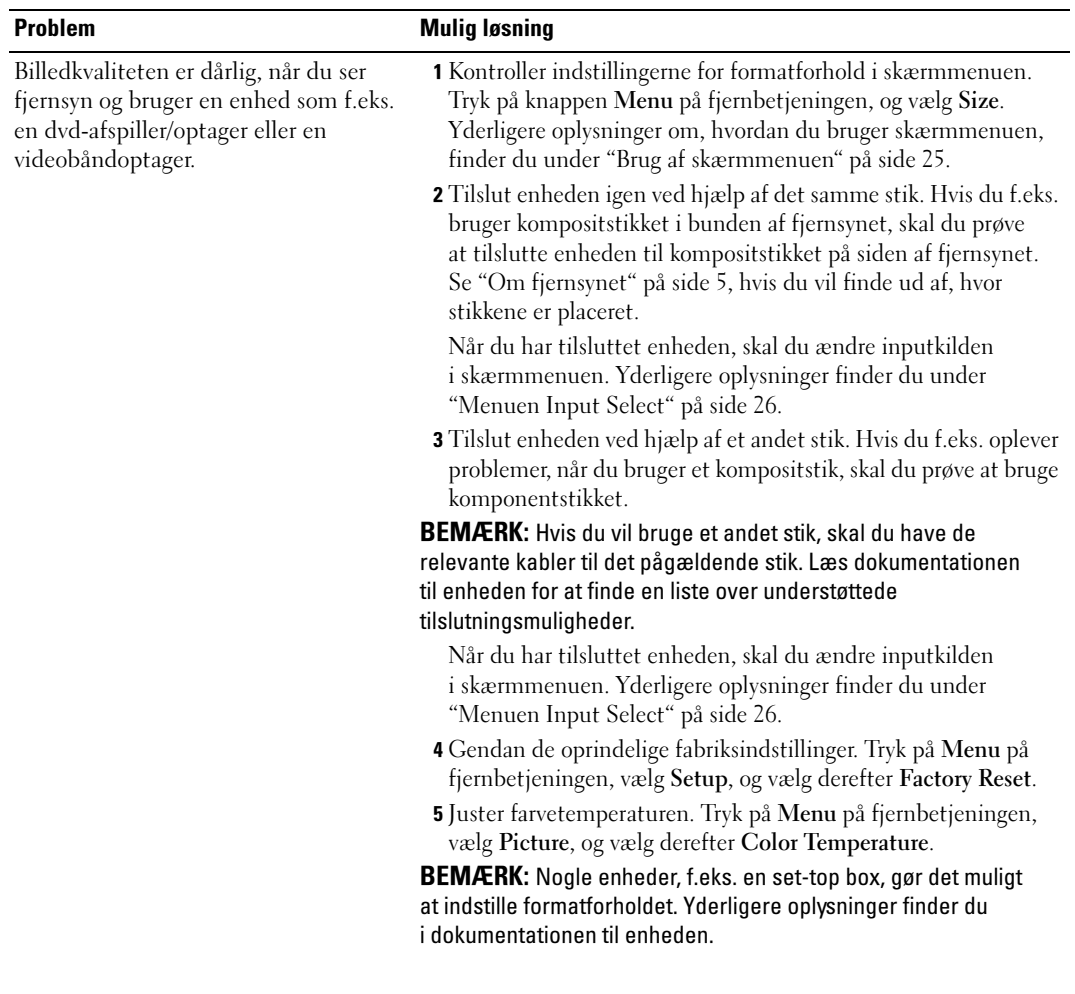

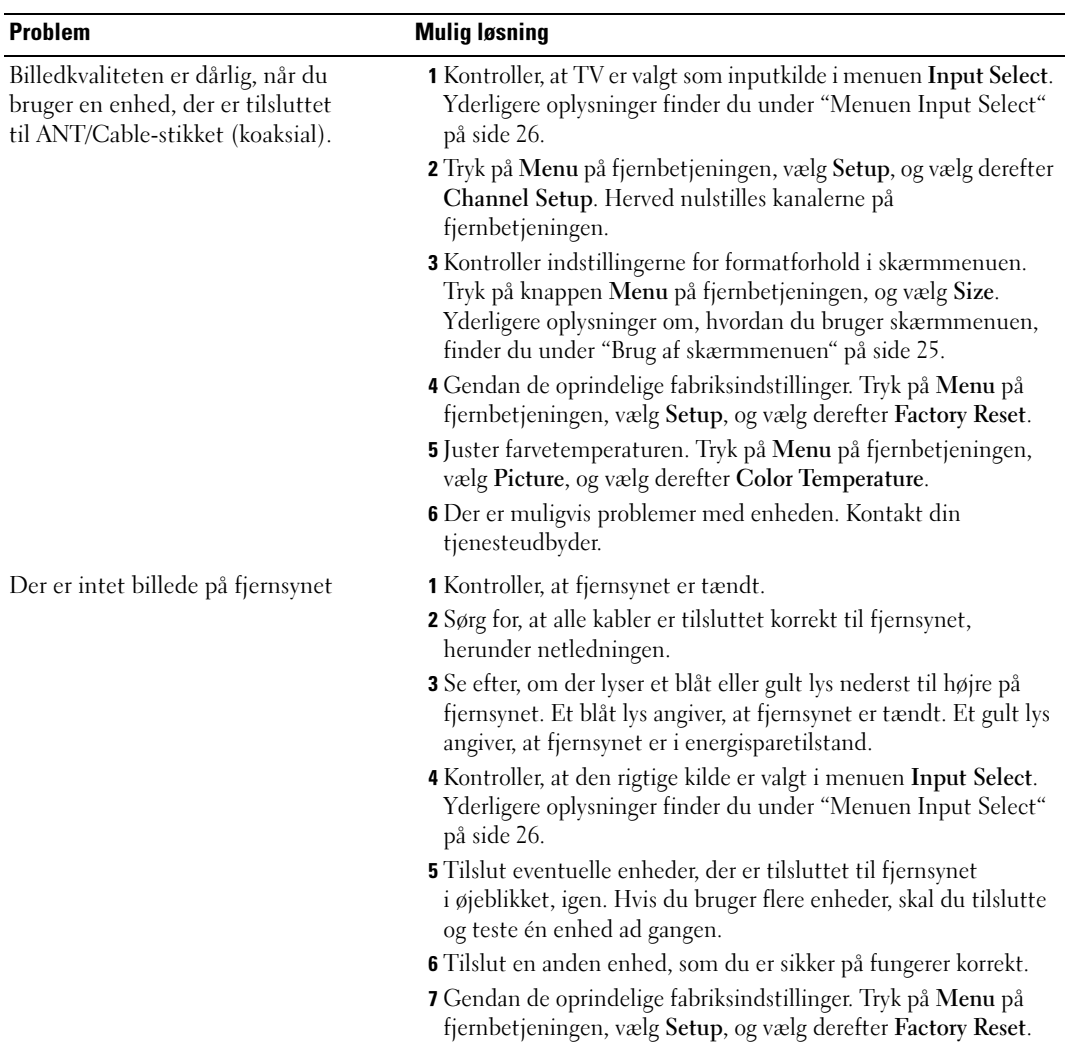

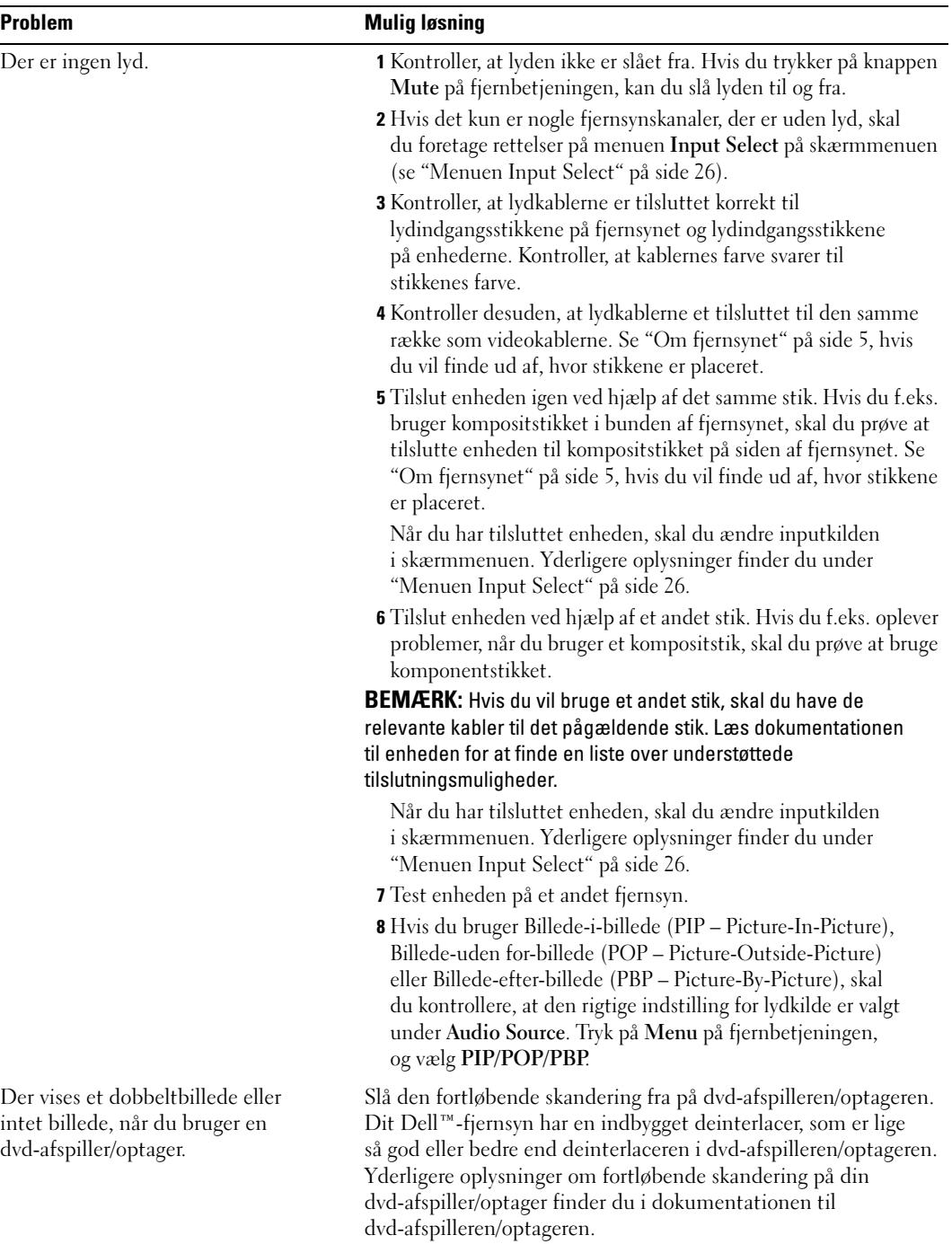

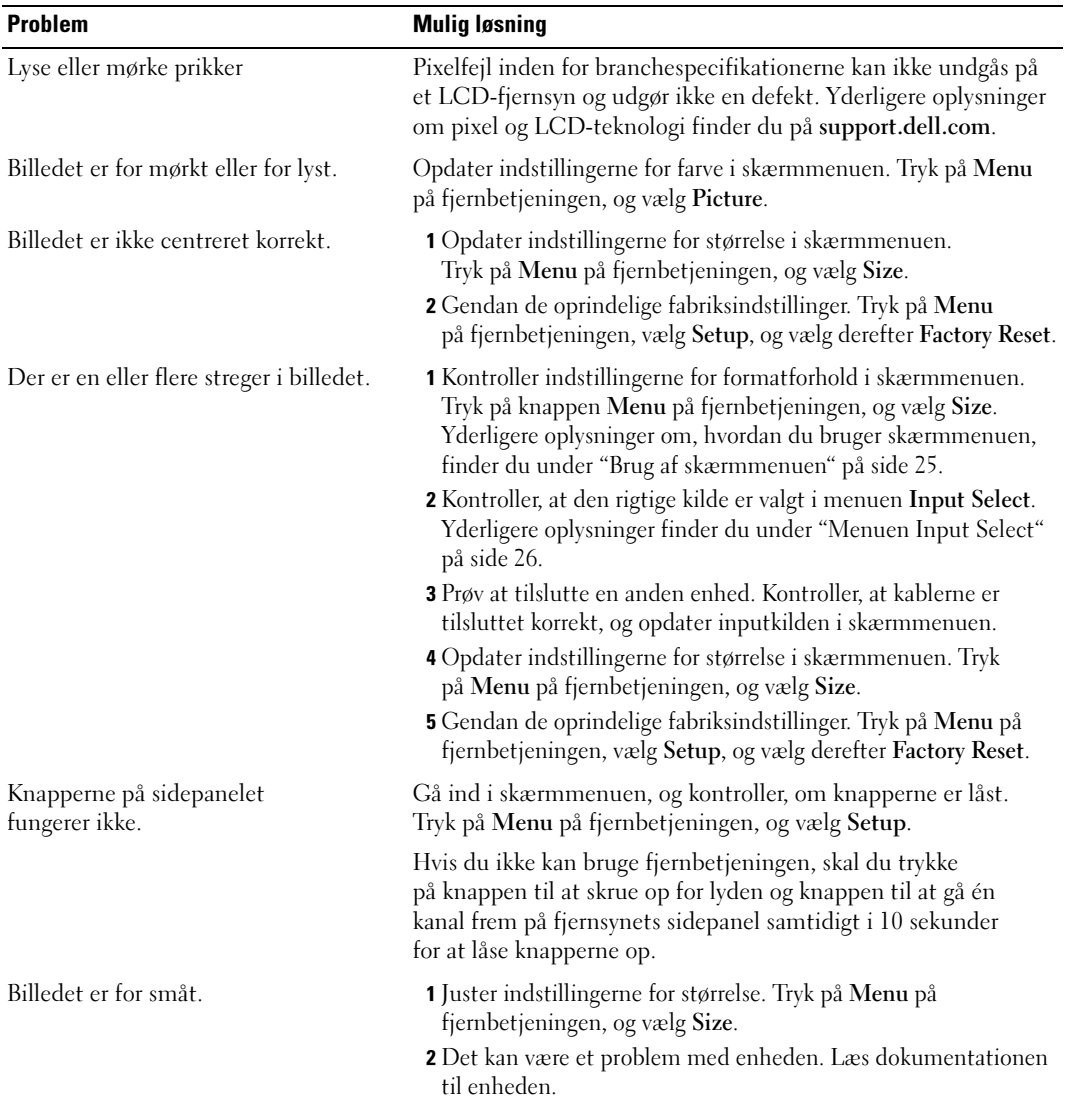

### <span id="page-37-1"></span><span id="page-37-0"></span>Meddelelser i skærmmenuen

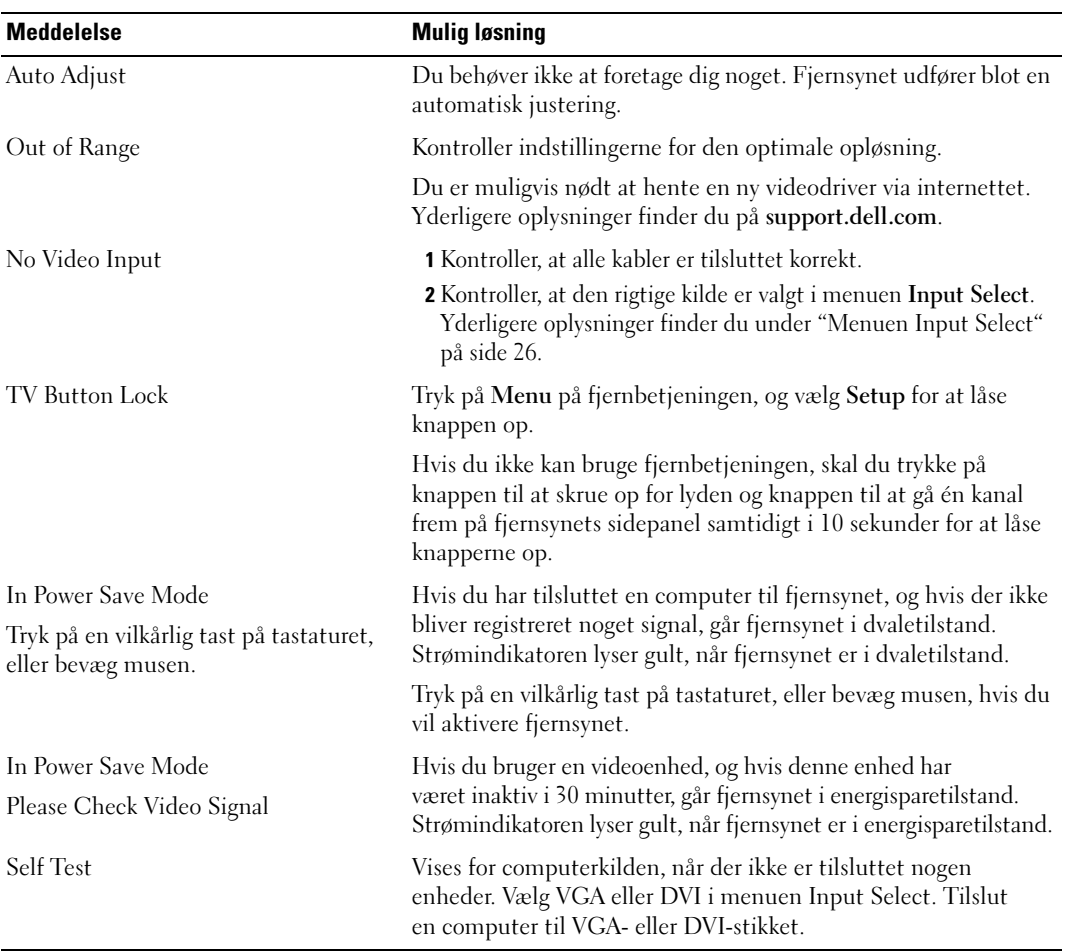

Når du bruger fjernsynet, kan der blive vist følgende meddelelser.

### <span id="page-38-3"></span><span id="page-38-0"></span>Problemer med fjernbetjeningen

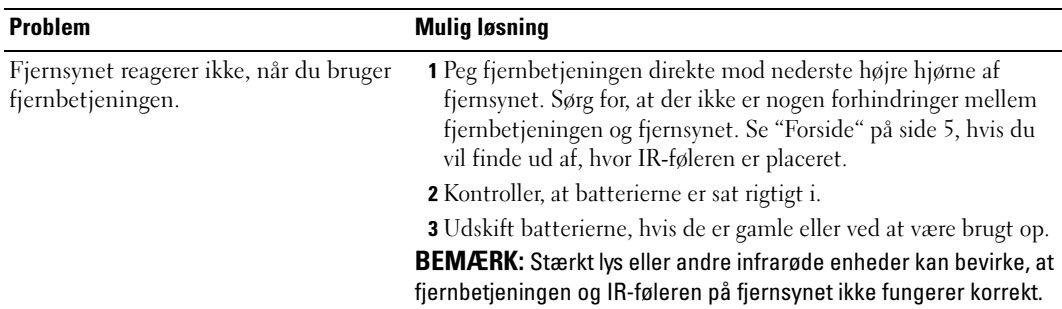

### <span id="page-38-2"></span><span id="page-38-1"></span>Brug af selvtestfunktionen, når fjernsynet er tilsluttet din computer

Når din computer er tilsluttet til fjernsynet ved hjælp af DVI- eller VGA-stikket, kan du bruge selvtestfunktionen for at kontrollere, om fjernsynet fungerer korrekt. Hvis der ikke vises noget billede på fjernsynet, når fjernsynet og computeren er tilsluttet korrekt, kan du køre selvtesten ved at gennemføre følgende trin:

- 1 Sluk computeren og fjernsynet.
- 2 Tag videokablet ud af stikket bag på computeren.
- 3 Tænd fjernsynet.

Hvis fjernsynet fungerer korrekt, men ikke modtager et videosignal, vises dialogboksen "Dell - Self-Test Feature Check" på skærmen (med sort baggrund).

Når tilstanden til selvtest er aktiv, lyser strømindikator blåt, og selvtestmønstret ruller over skærmen. Denne dialogboks vises også ved normal drift, hvis videokablet bliver trukket ud af stikket eller bliver beskadiget.

4 Sluk fjernsynet, og tilslut videokablet igen. Tænd derefter computeren og fjernsynet. Hvis der stadig ikke er noget billede på fjernsynsskærmen, er der muligvis problemer med computeren eller skærmkortet.

Yderligere oplysninger finder du i dokumentationen til computeren.

### <span id="page-39-1"></span><span id="page-39-0"></span>Problemer, når fjernsynet bruges som skærm

**BEMÆRK:** Du kan kun tilslutte din computer til fjernsynet ved hjælp af et VGA-stik.

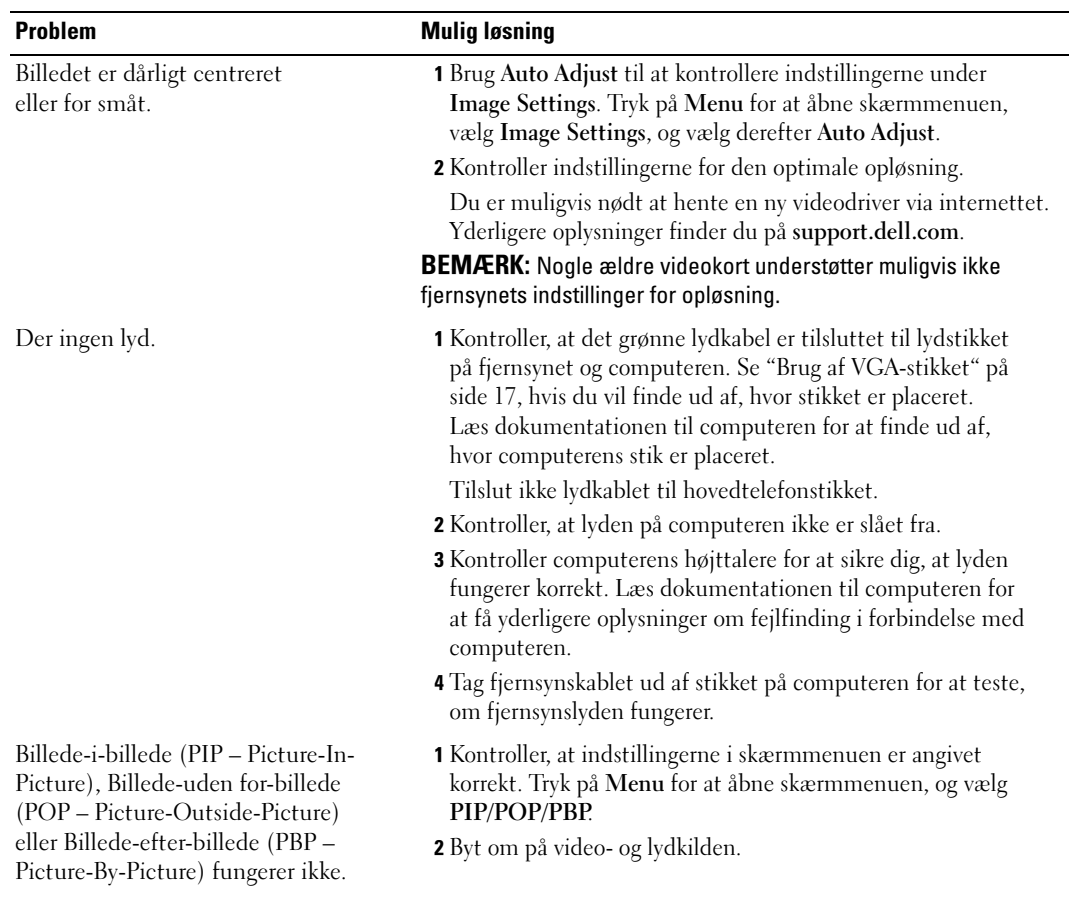

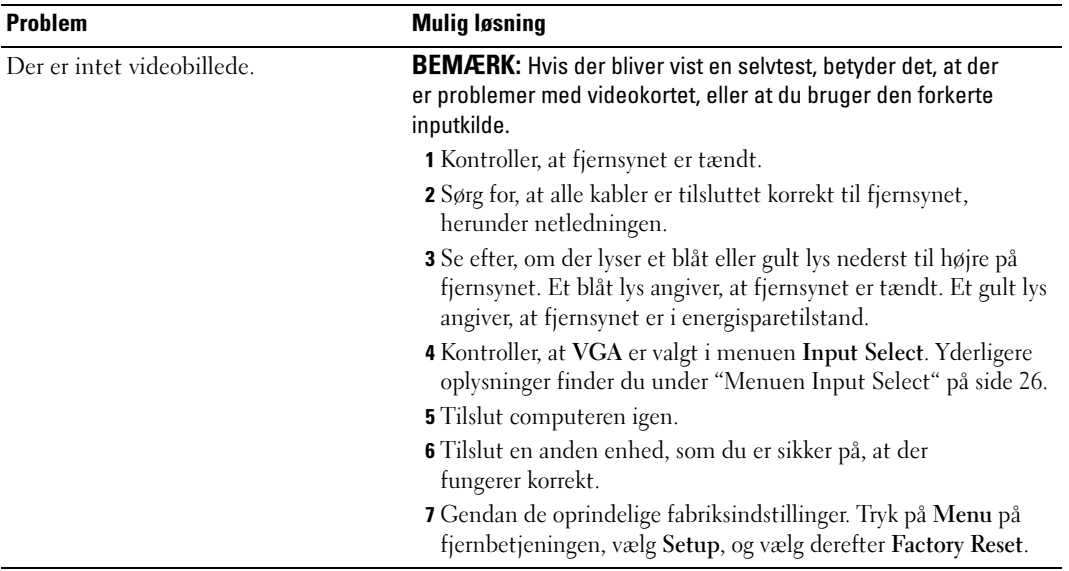

# <span id="page-42-1"></span><span id="page-42-0"></span>Fjernsynets specifikationer

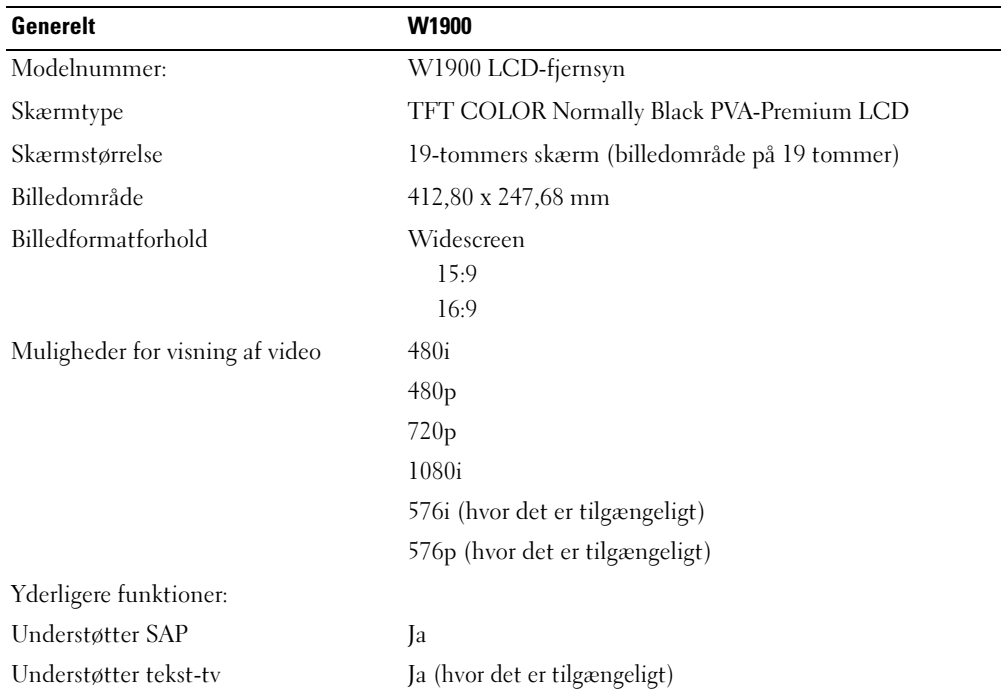

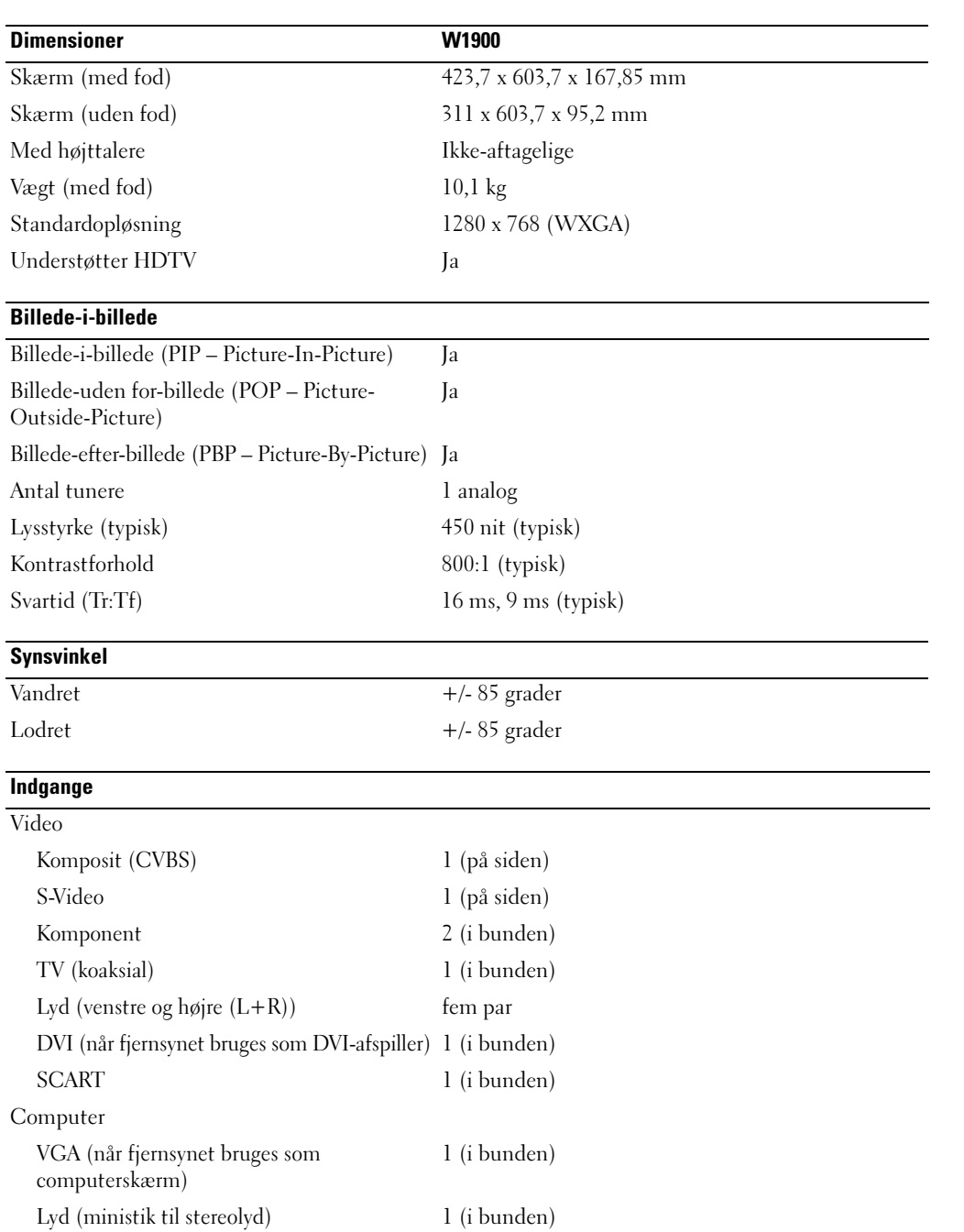

### Udgange

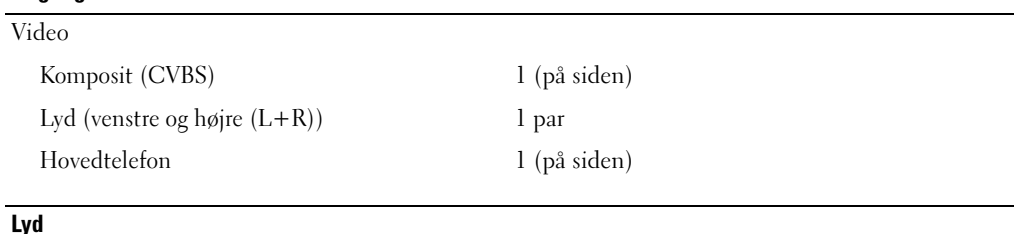

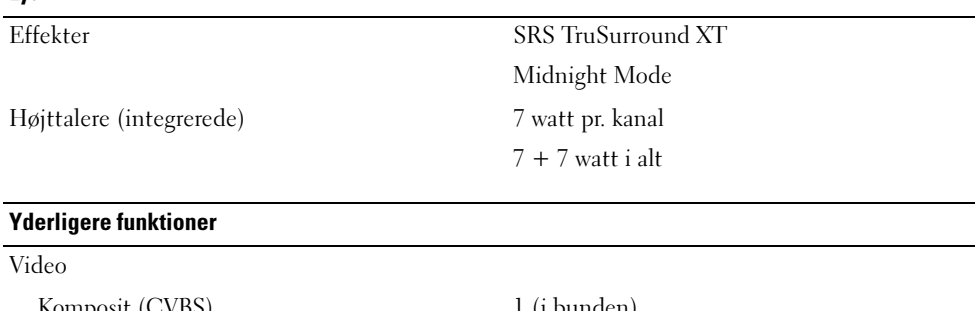

Komposit (CVBS) 1 (i bunden) Lyd (venstre og højre  $(L+R)$ ) 1 par Hovedtelefon 1 (på siden)

# <span id="page-46-0"></span>Indeks

#### A

[Antenne, 14](#page-13-0)

#### B

[Billede-efter-billede, 28](#page-27-2) [Billede-i-billede, 28](#page-27-2) [Billede-uden for-billede, 28](#page-27-2)

#### D

[DVI, 16](#page-15-0)

#### F

Fabriksindstillinger [gendanne, 31](#page-30-2) [Fejlfinding, 33](#page-32-2) [computer, 39-](#page-38-2)[40](#page-39-1) [fjernbetjening, 39](#page-38-3) [generelle problemer, 34](#page-33-1) [selvtest, 39](#page-38-2) [skærm, 40](#page-39-1) skærmmenu (OSD – [On-Screen-Display\), 38](#page-37-1) [Fjernbetjening, 25](#page-24-3) [batterier, 19](#page-18-2) [bruge, 19](#page-18-2) [Indlæringsfjernbetjening, 22](#page-21-1) [knapper, 20](#page-19-1) [problemer med, 39](#page-38-3)

Fjernsyn [opstille, 11](#page-10-3) [placering, 11](#page-10-4) [stik, 11](#page-10-5) [format, 30](#page-29-2)

H [hovedtelefoner, 7](#page-6-2)

#### I

[Indhold af pakken, 9](#page-8-2) Indikator for strøm [blåt, 5](#page-4-4) [gult, 5](#page-4-4) [Indstille kanaler – Channel](#page-29-3)  Setup, 30 [Inputkilde, 20](#page-19-1) [omdøbe, 31](#page-30-2) [IR-modtager, 5](#page-4-4)

J

[Justere, 28](#page-27-3) [farve, 27](#page-26-1) [lysstyrke, 27](#page-26-1)

#### K

[Kabler, 9](#page-8-2) [Kanal, 31](#page-30-2) Knap [låse, 31](#page-30-2) [låse op, 31](#page-30-2) Knapper [Billede-i-billede \(PIP –](#page-19-1)  Picture-In-Picture), 20 [Enter, 20](#page-19-1) [fjernbetjening, 20](#page-19-1) [Inputkilde, 6](#page-5-1) [kanal op og ned, 6](#page-5-1) [kanaler, 20](#page-19-1) [lydstyrke, 6,](#page-5-1) [20](#page-19-1) [Sidepanel, 6](#page-5-1) skærmmenu (OSD – [On-Screen-Display\), 6](#page-5-1) [strøm, 6](#page-5-1) [Koaksial, 14](#page-13-0) [Komponent, 15](#page-14-0)

#### L

[Lyd, 28](#page-27-3)

#### M

[Midnight Mode, 28](#page-27-3)

#### O

Om [Fjernsyn, 5](#page-4-5) [sidepanelknapper, 5](#page-4-5) [sidepanelstik, 5](#page-4-5)

[opsætning, 31](#page-30-2)

#### P

Problemer [fjernbetjening, 39](#page-38-3) [Fjernsyn, 33](#page-32-2)

#### S

[SCART, 17](#page-16-1) [Self Test, 39](#page-38-2) [Skærm, 17](#page-16-2) [Skærmmenu, 25](#page-24-4) [skærmmenu \(OSD – On-](#page-19-1)[Screen-Display\), 20,](#page-19-1) [25](#page-24-3) [Billede-i-billede \(PIP –](#page-27-2)  Picture-In-Picture), 28 [bruge, 25](#page-24-4) [fjernbetjening, 25](#page-24-3) [Hovedmenu, 25](#page-24-4) [Indstille kanaler – Channel](#page-29-3)  Setup, 30 [Lyd, 28](#page-27-3) [meddelelser, 38](#page-37-1) [opsætning, 31](#page-30-2)

skærmmenu (OSD – On-Screen-Display) (Fortsat) [PBP, 28](#page-27-2) [Picture, 27](#page-26-1) [POP, 28](#page-27-2) [sprog, 26](#page-25-3) [timer for dvaletilstand, 30](#page-29-3) [udseende af, 31](#page-30-2) [Valg af input – Input Select, 26](#page-25-4) [Specifikationer, 43](#page-42-1) [SRS, 28](#page-27-3) [Stik, 7](#page-6-2) [AV1, 7](#page-6-2) [AV2, 7](#page-6-2) [AV3, 8](#page-7-2) [AV4, 8](#page-7-2) [AV5, 8](#page-7-2) [DVI, 8,](#page-7-2) [11,](#page-10-5) [16](#page-15-0) [koaksial, 8,](#page-7-2) [11](#page-10-5) [komponent, 8,](#page-7-2) [11,](#page-10-5) [15](#page-14-0) [komposit, 11](#page-10-5) [kvalitet, 11](#page-10-5) [placering af, 8](#page-7-2) [sidepanel, 7](#page-6-2) [strøm, 8](#page-7-2) [S-Video, 11,](#page-10-5) [15](#page-14-1) [VGA, 8](#page-7-2) Strømindikator [blåt lys, 5](#page-4-4) [gult lys, 5](#page-4-4)

[S-Video, 15](#page-14-1)

#### T

Tekst-tv [fjernbetjening, 31](#page-30-3) skærmmenu (OSD – [On-Screen-Display\), 31](#page-30-3) [Tilslutte en antenne, 14](#page-13-0) Tilslutte enheder [Boks til kabel-tv, 11](#page-10-3) [computer, 11](#page-10-3) [dvd-afspiller, 11](#page-10-3) [videoafspiller/-optager, 11](#page-10-3) [videokamera, 11](#page-10-3) Tilslutte kabel-tv [koaksial, 14](#page-13-0) [Timer for dvaletilstand, 30](#page-29-3)

#### U

[Universalfjernbetjening, 22](#page-21-1)

#### V

Valg af input – Input Select [Inputkilder, 26](#page-25-4) [VGA, 17](#page-16-2)